**Versionsinfo** 

Die Beschreibungen wurden anhand der Version ACROBAT XI PRO erstellt.

#### Objektbearbeitung

DRUCKEN <sup>Q</sup> Ausgabe 6.

Informationen darüber, wie Sie Objekte in Acrobat X bearbeiten können, erhalten Sie im Kapitel OBJEKTE IN ACROBAT BEARBEITEN im Heft PDF Verweis

### Umfangreiche Korrekturen über zusätzliche Plug-ins durchführen

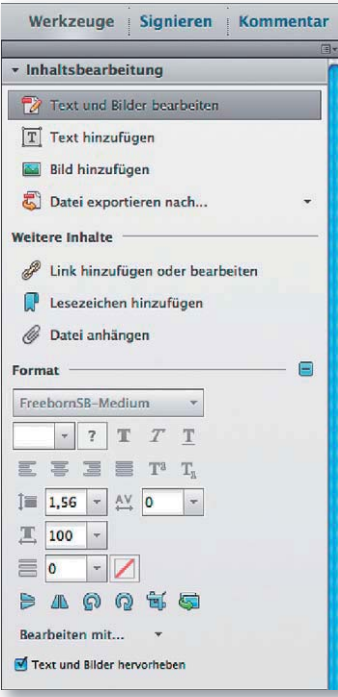

Werkzeuggruppe »Inhaltsbearbeitung«

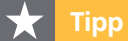

Wenn Sie häufig Objekte in Acrobat bearbeiten müssen, sollten Sie sich die beiden Werkzeuge in der SCHNELLWERK-ZEUGLEISTE ablegen. Wie Sie das machen, erfahren Sie im Kapitel ACROBAT-XI-PRO-ARBEITSBEREICH EINRICHTEN im Heft PDF DRUCKEN Ausgabe 19.

# Objekte in Acrobat bearbeiten

## Wie kann ich einzelne Objekte in Acrobat bearbeiten?

Oft müssen in einem PDF-Dokument noch letzte Änderungen vorgenommen werden. Acrobat XI Pro bietet viele Möglichkeiten, eigene Objekte wie z. B. Movie- oder Audiodateien, Lesezeichen, Kommentare etc. hinzuzufügen und zu bearbeiten, die Bearbeitung von einzelnen Seitenobjekten ist jedoch nur eingeschränkt möglich. So können beispielsweise keine neuen Grafi kobjekte erstellt oder die Grafikattribute von vorhandenen Objekten – wie z. B. Füll- und Konturfarbe, Kontur stil und -stärke etc. – nicht geändert werden. Lediglich über den PREFLIGHT-BEFEHL besteht in Acrobat die Möglichkeit, Korrekturen auf mehrere Objekte durchzuführen, wie z. B. das Ändern der Überdrucken-Einstellungen für schwarze Objekte, das Verstärken von Linien, das Ändern von Farbräumen etc.

Sollen umfangreiche Korrekturen in einem PDF durchgeführt werden, kann auf das Acrobat-Plug-in Enfocus PitStop Pro zurückgegriffen werden. Dieses Plug-in verfügt über zahlreiche Werkzeuge, mit denen die häufigsten Änderungen in PDF-Dokumenten durchgeführt werden können.

#### Objektbearbeitung in Acrobat

Für die Bearbeitung von PDF-Inhalten wurde in Acrobat XI Pro eine eigene Werkzeuggruppe Inhaltsbearbeitung hinzugefügt. Über die Funktionen der Werkzeuggruppe Inhaltsbearbeitung können einzelne oder mehrere Objekte aktiviert und verschoben, gelöscht oder zur Bearbeitung in einem anderen Programm geöffnet werden. Es besteht außerdem die Möglichkeit, neue Bilder auf die aktuell angezeigte Seite zu platzieren oder bereits vorhandene Bilder zu ersetzen und einen Schnittbereich für ausgewählte Objekte zu definieren. Mithilfe des Werkzeugs Objekt bearbeiten, das in der Werkzeuggruppe Druckproduktion abgelegt wurde, können mehrere markierte Objekte in einen anderen Farbraum konvertiert werden.

# Wie kann ich Objekte aktivieren und löschen oder kopieren und einfügen?

Abhängig davon, welches Ergebnis Sie erzielen bzw. welche Bearbeitung Sie an ausgewählten Objekten durchführen möchten, stellt Ihnen Acrobat XI Pro zwei Werkzeuge zur Verfügung: das Werkzeug Text und BILDER BEARBEITEN  $\mathbb Z$ , das in der Werkzeuggruppe INHALTSBEARBEITUNG zu finden ist, und das Werkzeug Objekt bearbeiten  $\Box$ , das Sie in der Werkzeuggruppe Druckproduktion finden.

Mit beiden Werkzeugen können Sie Objekte aktivieren, die Sie bearbeiten möchten. Mehrere Objekte können Sie aktivieren, indem Sie die Umschalttaste gleichzeitig gedrückt halten und die weiteren Objekte aktivieren, indem Sie sie anklicken. Aktivierte Objekte werden durch einen blauen Aktivierungsrahmen auf der Seite gekennzeichnet. Sie können auch mehrere Objekte akti-